# **CVYS Online Registration FAQ**

**1. How do I register my child, I have never registered a child with CVYS before?**

STEP 1: Go to the CVYS home page ([www.cvyouthsoccer.org\)](http://www.cvyouthsoccer.org) and click REGISTER:

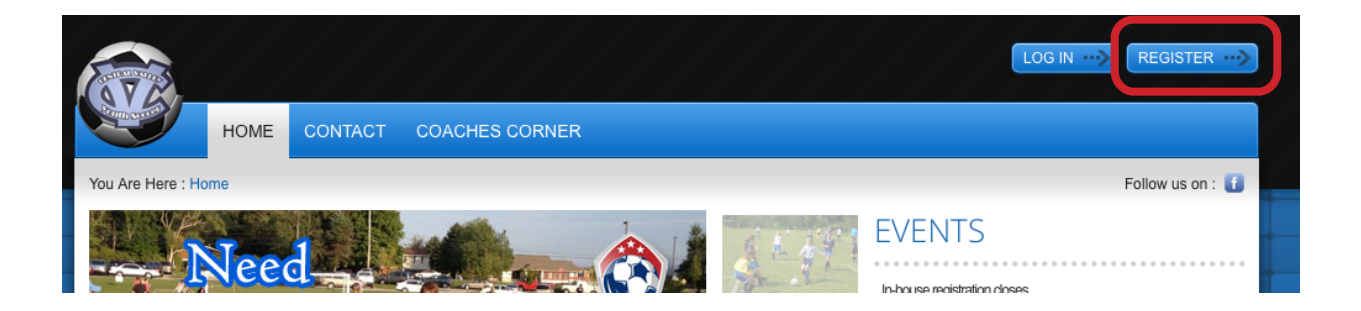

STEP 2: Create a new account. Customer Primary Contact information should be the parent's or guardian's info. Choose a user name and password you will remember. Click CREATE NEW ACCOUNT. (If the system tells you that it already has an account tied to your email address, then you may already have an account with us. If you can't remember your username and/or password, see section 3 of this document or email us at [CVYSclub@gmail.com](mailto:CVYSclub@gmail.com?subject=) and we will email your account info):

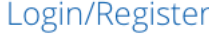

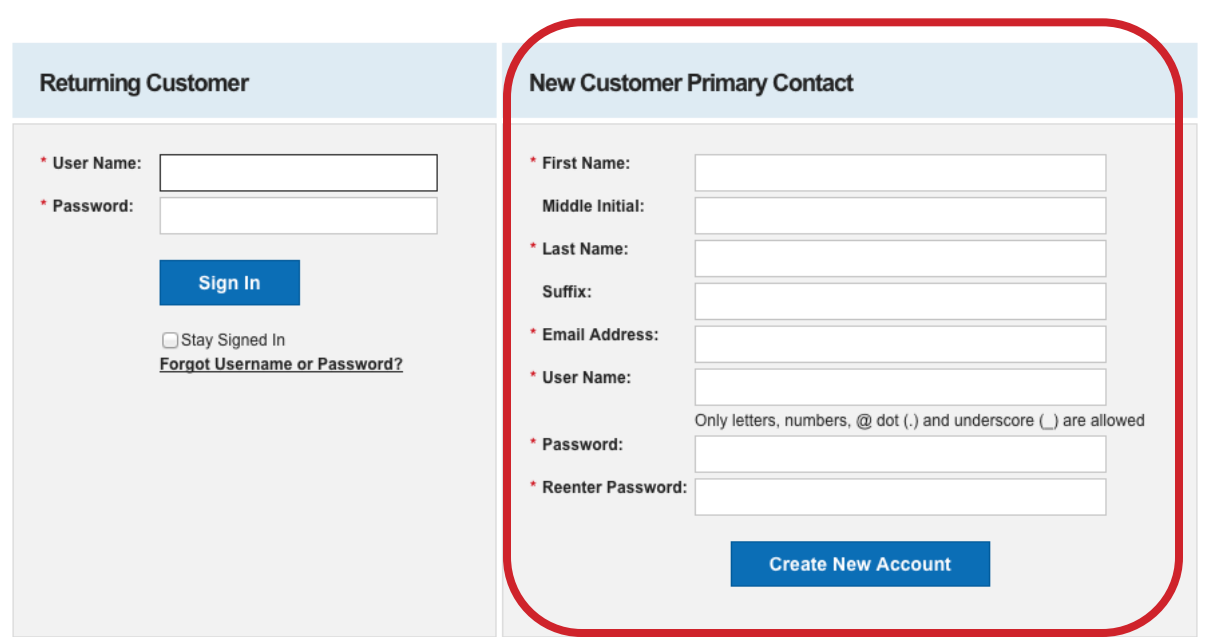

STEP 3: Enter your contact information. This would be the address and phone numbers where your child's coach can reach you. Entry fields with a red star to the left are mandatory entries. Other fields are optional:

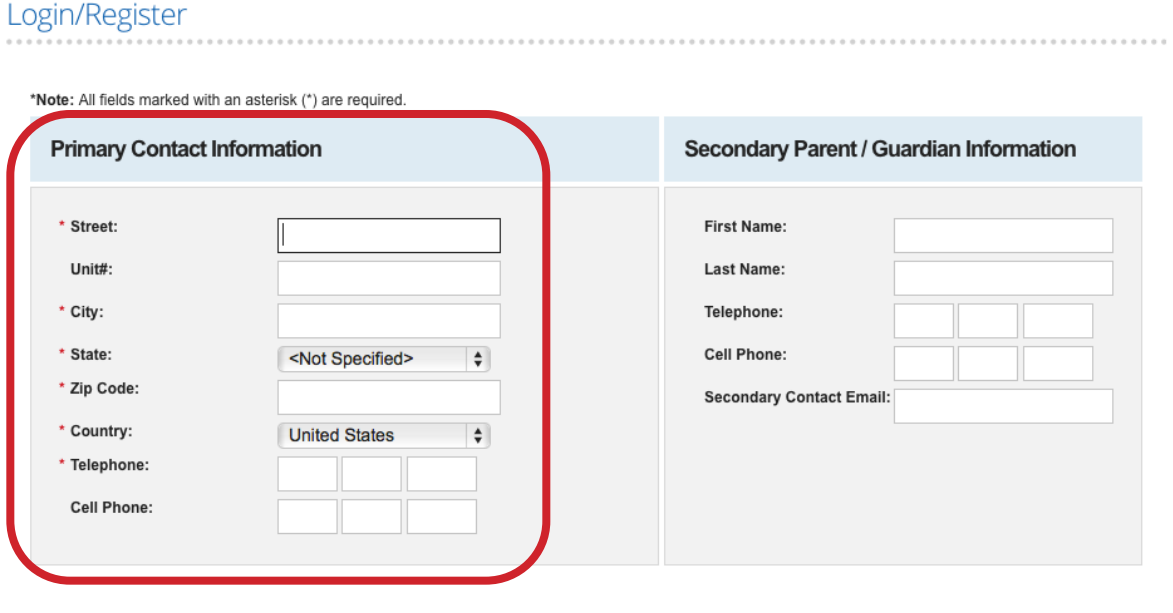

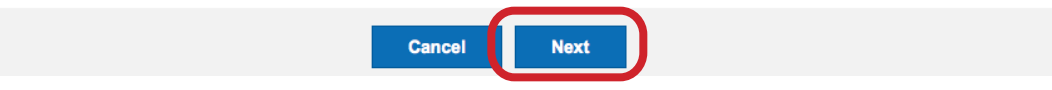

STEP 4 - Enter Participant (your child's) information. Make sure you enter the child's birth day and birth year properly, as the system automatically selects age appropriate programs for your child. Once the required info is entered, if you only have one child to enter, click NEXT. If you have another child to enter, click ADD ANOTHER PARTICIPANT:

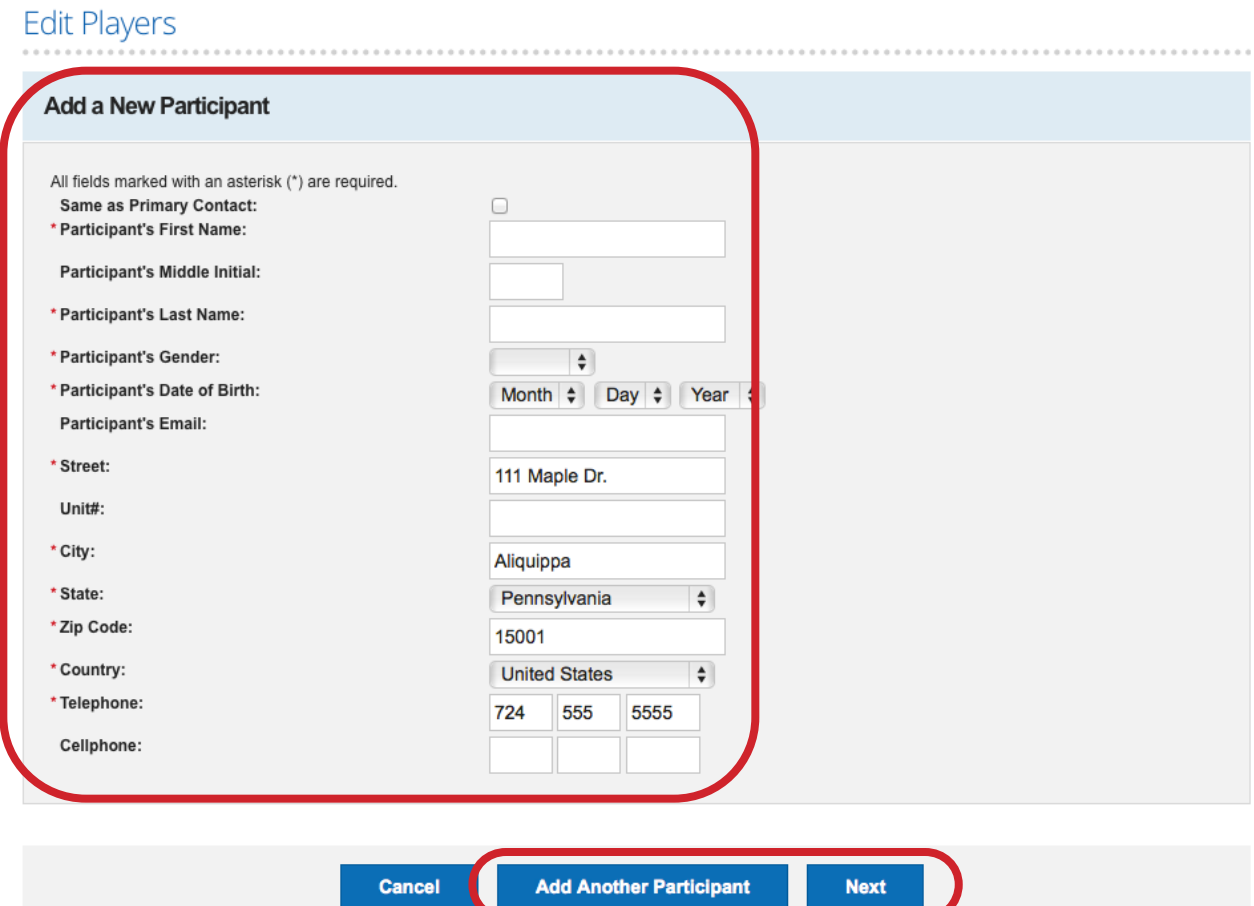

STEP 5 - View and select available programs, and click NEXT:

#### Available Programs

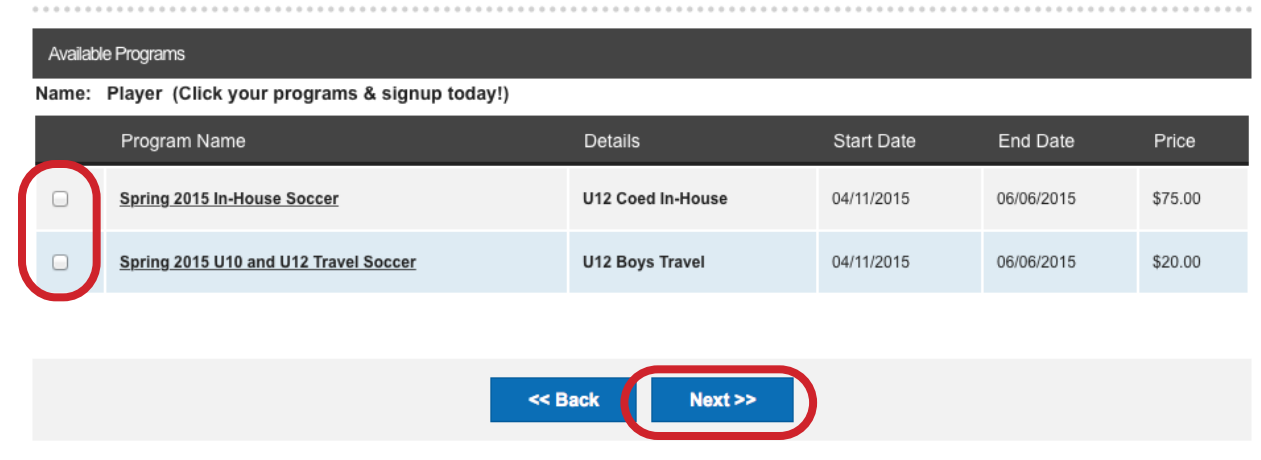

The registration tool will walk you through the rest of the process. You will know you have completed your registration once you click SUBMIT ORDER and you get a payment confirmation window. Upon clicking COMPLETE PAYMENT, you will receive a registration confirmation email:

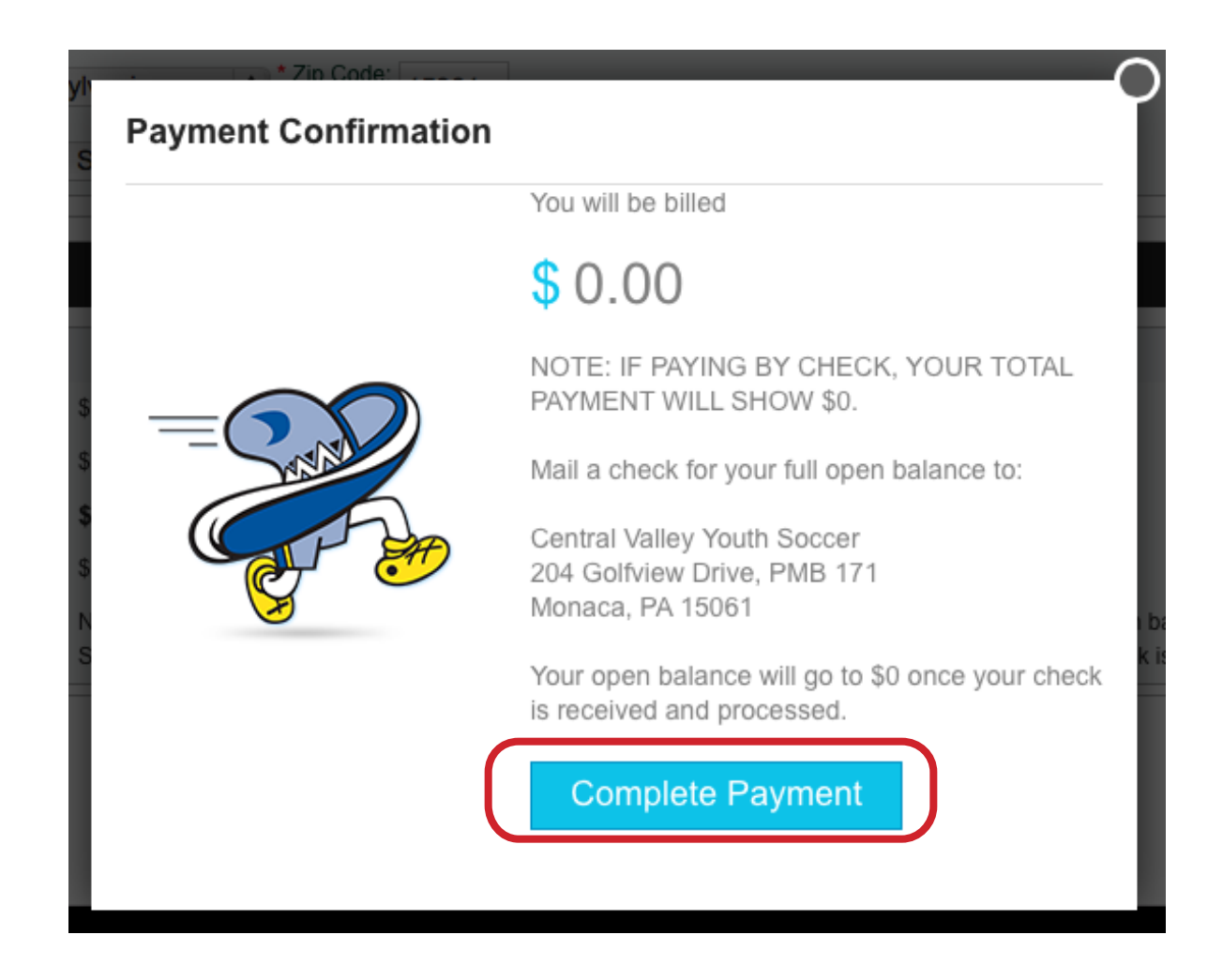

# **2. I have an account with CVYS, how do I register a new child on my account?**

STEP 1: Go to the CVYS home page ([www.cvyouthsoccer.org\)](http://www.cvyouthsoccer.org) and LOG IN:

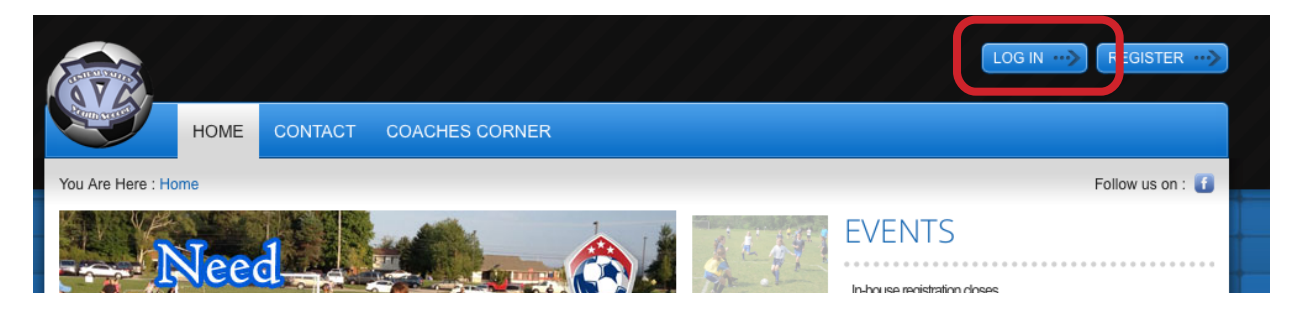

STEP 2: Upon log in, you will see your MY ACCOUNT page. Click the ADD NEW PARTICIPANT link. Once you enter the information for the new child, you will see any available programs for that child.

#### My Account

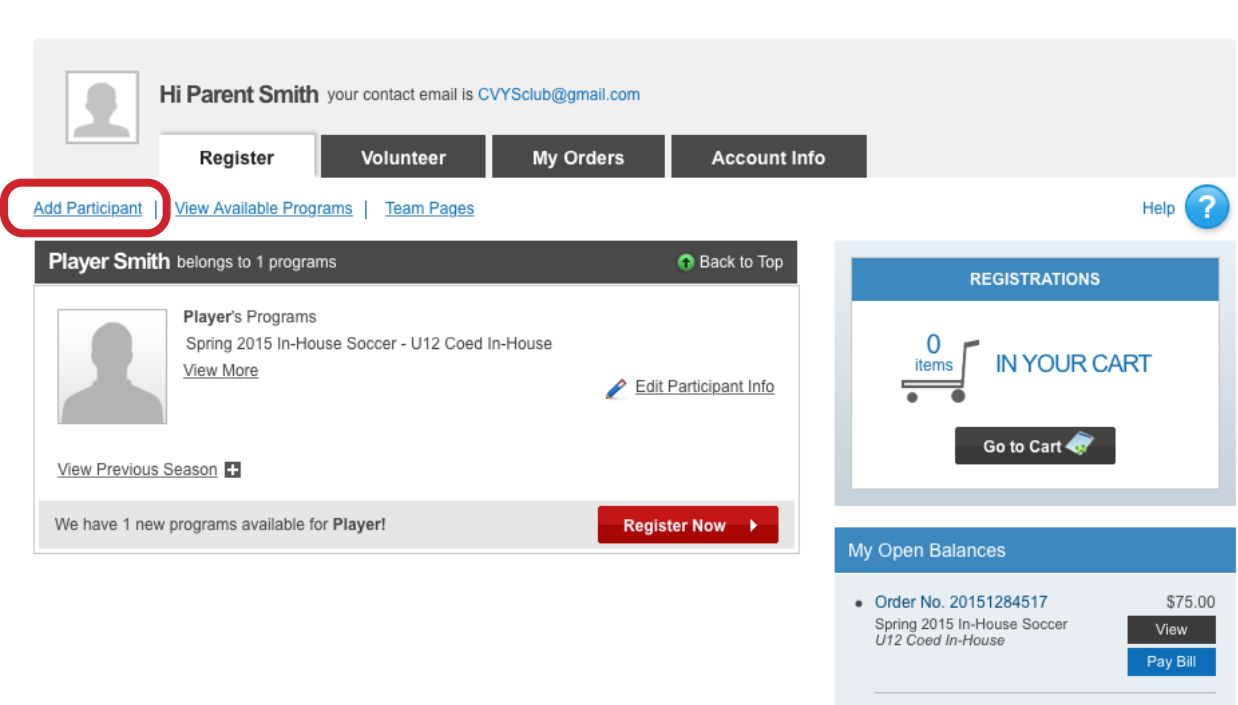

The registration tool will walk you through the rest of the process.

### **3. What if I don't know my username or password?**

If your kid(s) played CVYS in-house soccer in Spring 2014, then you have an account on our website. If you registered with a paper form you may not know your username and password, however. In this case, go to the login page by clicking LOG IN:

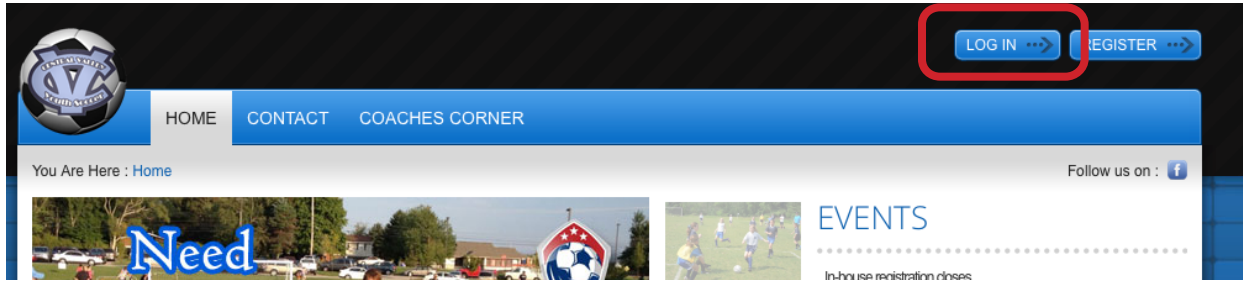

The click on the Forgot Username or Password link:

#### Login/Register

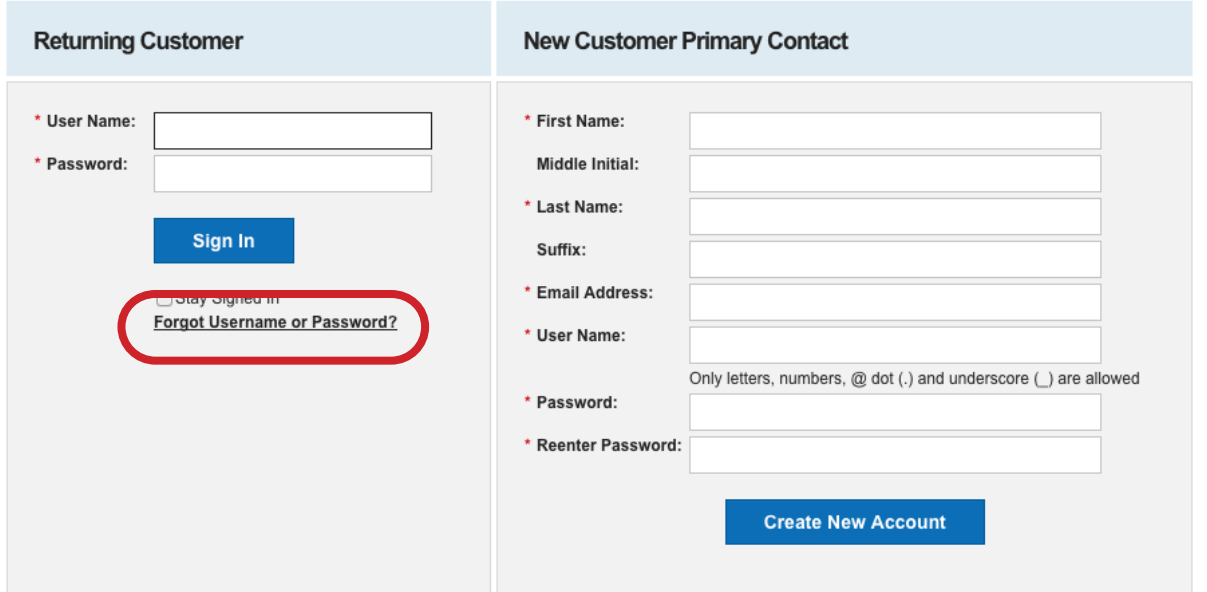

You will be asked to enter your email address, and the system will send you an email containing your user name and your reset password.

If your kid(s) did not play in-house soccer as of Spring 2014 or later, then you will likely need to create a new account. Go to our webpage at [www.cvyouthsoccer.or](http://www.cvyouthsoccer.or)g, click the REGISTER button in the upper right corner of the screen and enter the New Customer Primary Contact info to get started. See section 1 of this document for more details.

# **4. What are my payment options?**

When you make it to the Checkout page, you can choose to pay with a credit card or to mail in a check:

#### Checkout

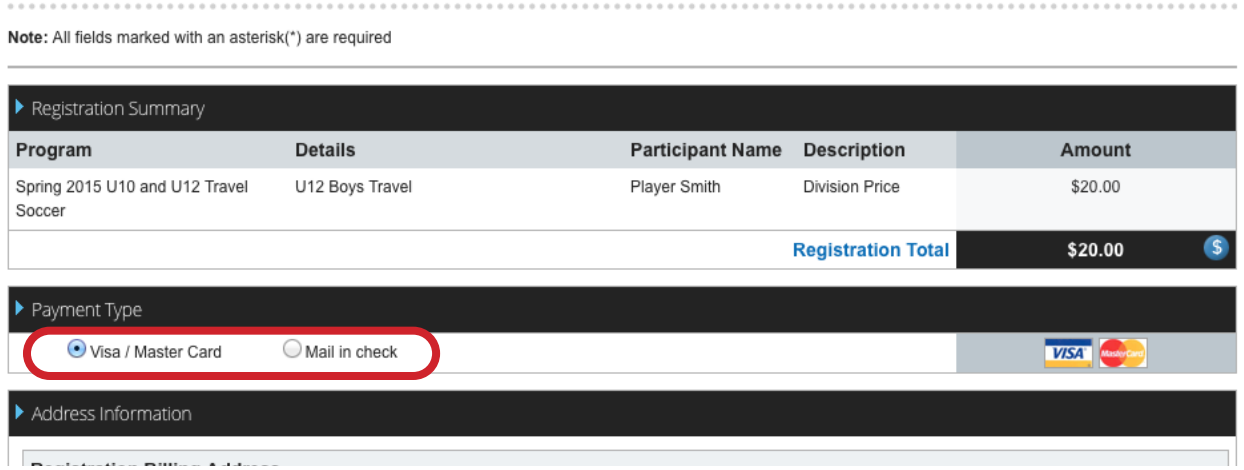

Checks for the open balance on your account should be made out to CVYS and should be mailed to the club  $PO$ . Box:

**CVYS** 204 Golfview Drive, #171 Monaca, PA 15061

## **5. How do I update my child's registration information, like practice night conflicts?**

You can edit your child's registration information, including comments, practice night conflicts, etc, by logging into our website and editing your account.

STEP 1 - Log in

Go to: [www.cvyouthsoccer.org](http://www.cvyouthsoccer.org) and click LOG IN. Everyone has an account. If you registered online, you created the account the first time you logged in. If you registered with paper, we created your online account for you. In this case, search for emails from [noreply@bluesombrero.com](mailto:noreply@bluesombrero.com). The first one you ever received listed your username and password. The default password for for these accounts is CVSoccer.

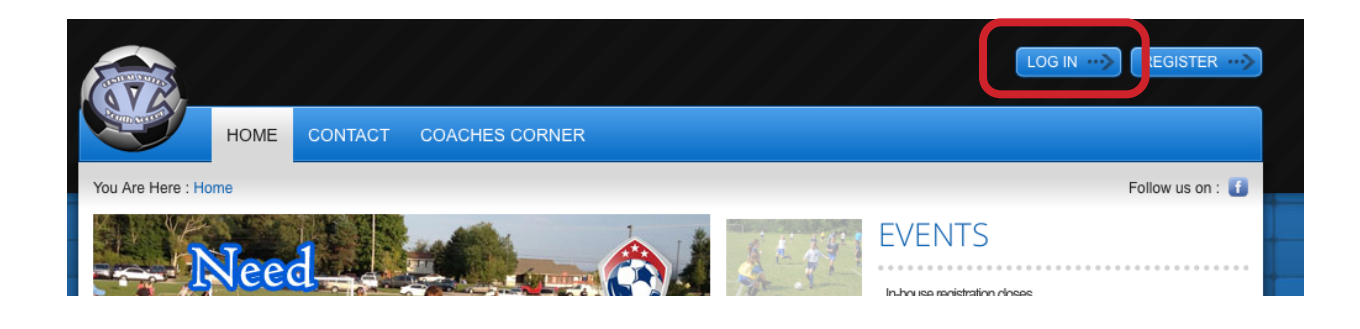

#### STEP 2 - Go to EDIT PARTICIPANT INFO

# My Account

![](_page_7_Picture_20.jpeg)

STEP 3 - Make the edits to practice conflict days and click UPDATE:

![](_page_7_Picture_21.jpeg)

# **6. I just entered my child's info into the system, and it tells me there are no programs available. Why?**

To be eligible to play soccer, your child must be 4 years old at the start of the soccer year. The soccer year runs from August 1 to July 31 per US Youth Soccer. So go back to the last July 31st. If your child was/is not 4 years old by the start of current soccer year then they are not eligible to play yet.

For example: Your son turned 4 years in September of last year. It is now January, and you would like to register him for spring soccer. Since your child was not 4 years old by the start of the soccer year (he was still 3 last August 1st), he is not old enough to play yet. He will be eligible to play fall soccer; however, because the new soccer year will start over the summer.

# **7. What else can I do for help?**

If this document did not answer your question, please email [CVYSclub@gmail.com](mailto:CVYSclub@gmail.com?subject=) for assistance.